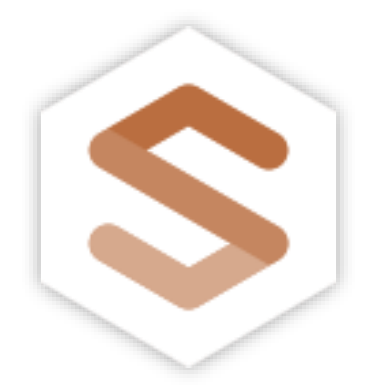

์ คู่มือการใช้งานระบบ สำหรับอาจารย์ที่ปรึกษา

# **SUPERVISORY MEETINGS**

FACULTY OF SOCIAL SCIENCE, NARESUAN UNIVERSITY

**PITAKPONG MEKHAWORANAN**

INFORMATION TECHNOLOGY <sup>2</sup> 0-5596-1923

# สารบัญ

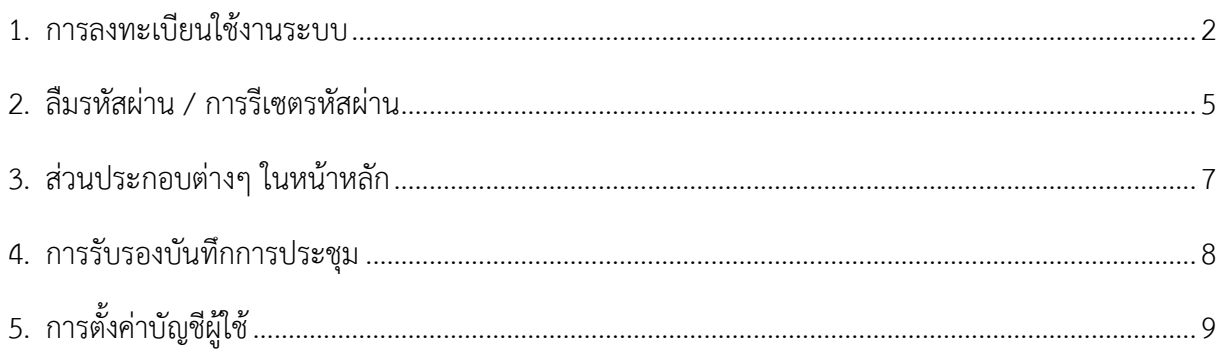

### <span id="page-2-0"></span>**1. การลงทะเบียนใช้งานระบบ**

ผู้ใช้งานระบบทุกท่านจำเป็นต้องลงทะเบียนก่อนจึงจะสามารถใช้งานระบบได้ ขั้นตอนการลงทะเบียนมีดังนี้

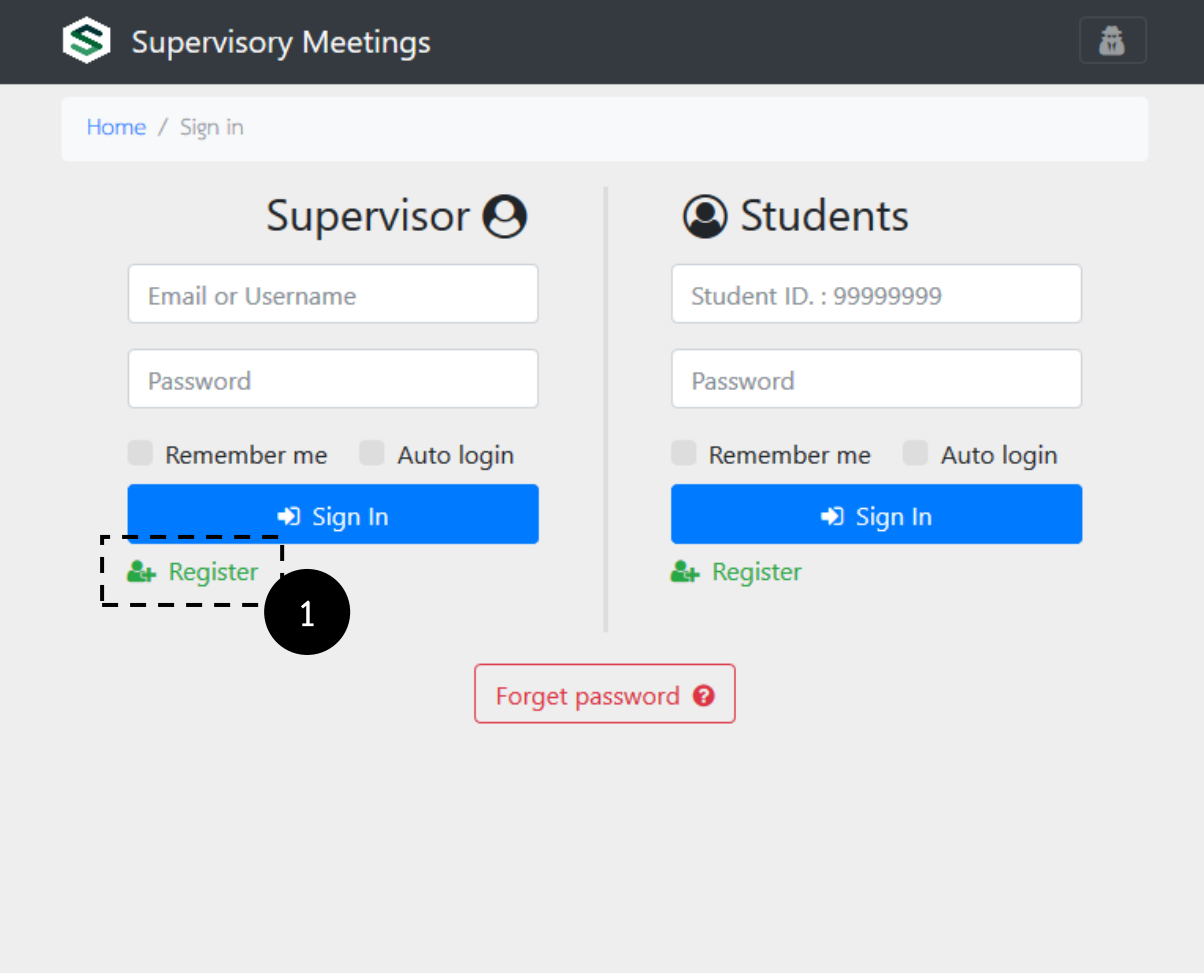

1. ที่หน้าหลักในส่วนของ Supervisor คลิกที่ลิงก์ Register เพื่อลงทะเบียนการใช้งานระบบ

#### **ขั้นตอนการลงทะเบียนส าหรับอาจารย์ที่ปรึกษา (ต่อ)**

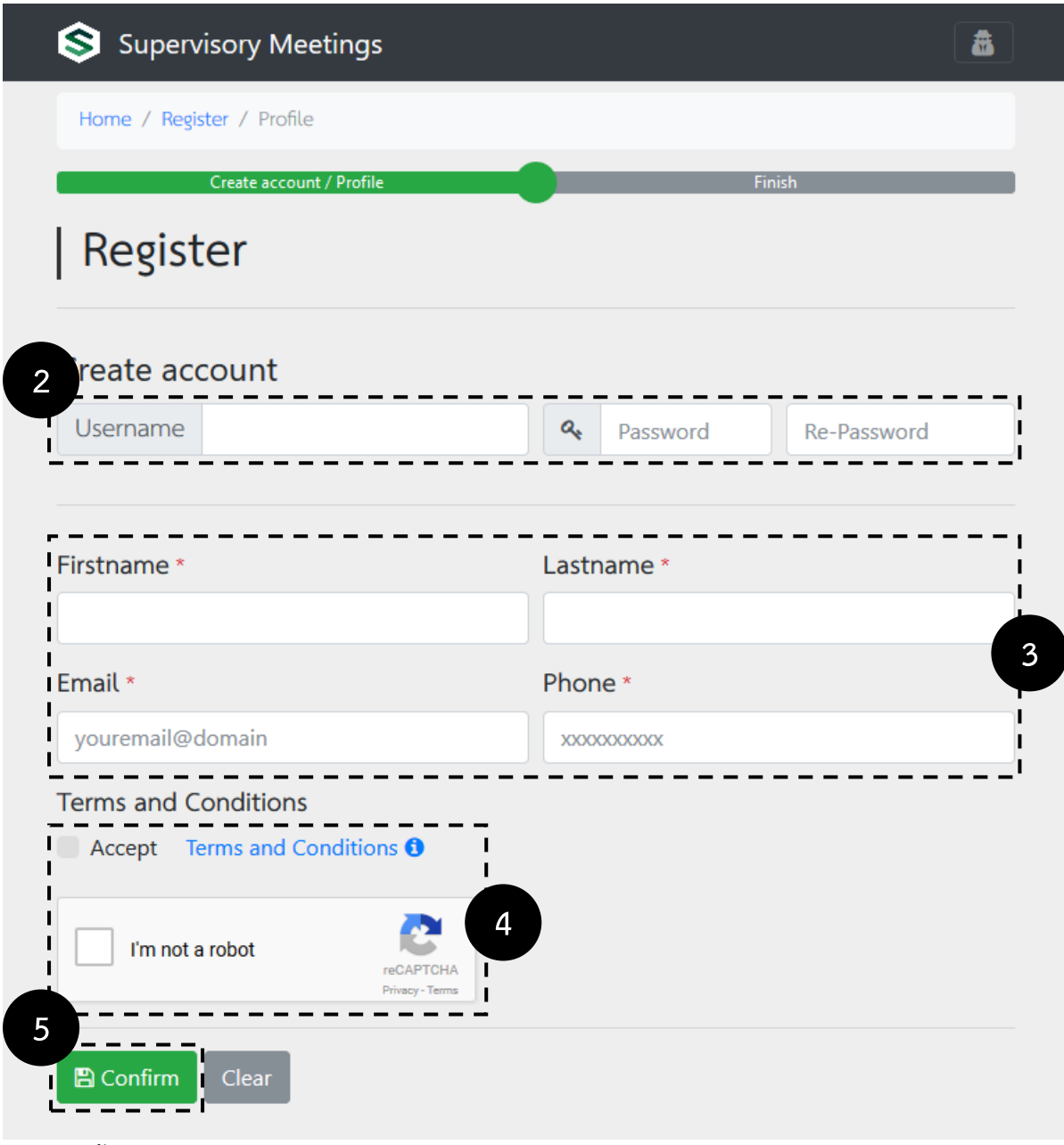

- 2. ตั้งชื่อ username และ password สำหรับเข้าใช้งานระบบ
- 3. กรอกรายละเอียด ชื่อ-สกุล อีเมล เบอร์โทรศัพท์
- 4. ยอมรับเงื่อนไขและข้อตกลงในการลงทะเบียน และ กดยืนยันว่าไม่ใช่ระบบสมัครอัตโนมัติ
- 5. กดยืนยันการลงทะเบียนใช้งานระบบ

**ขั้นตอนการลงทะเบียนส าหรับอาจารย์ที่ปรึกษา (ต่อ)**

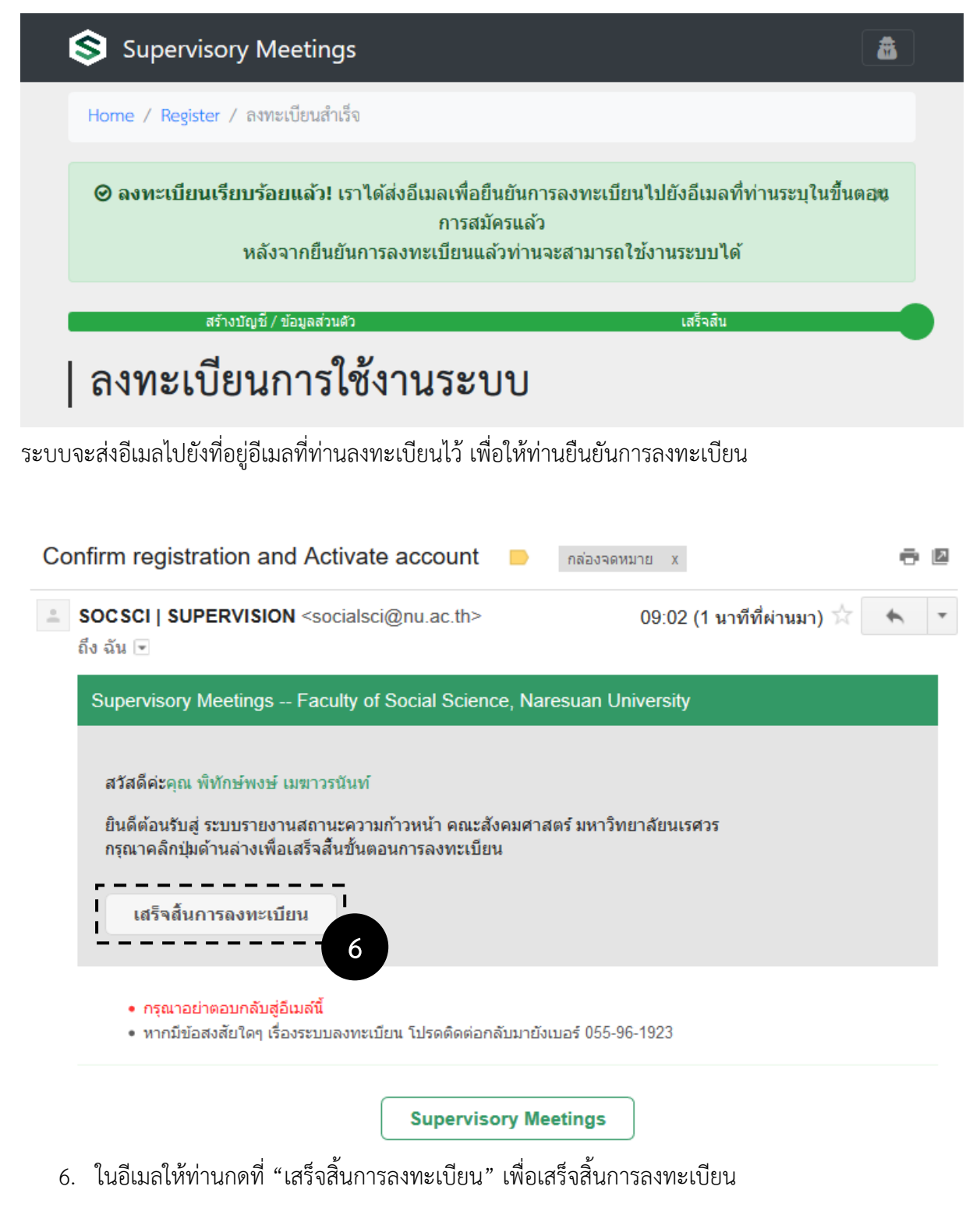

\* หมายเหตุถ้าไม่ได้รับอีเมล โปรดตรวจสอบที่กล่องจดหมายขยะ (Junk Mail)

## <span id="page-5-0"></span>**2. ลืมรหัสผ่าน / การรีเซตรหัสผ่าน**

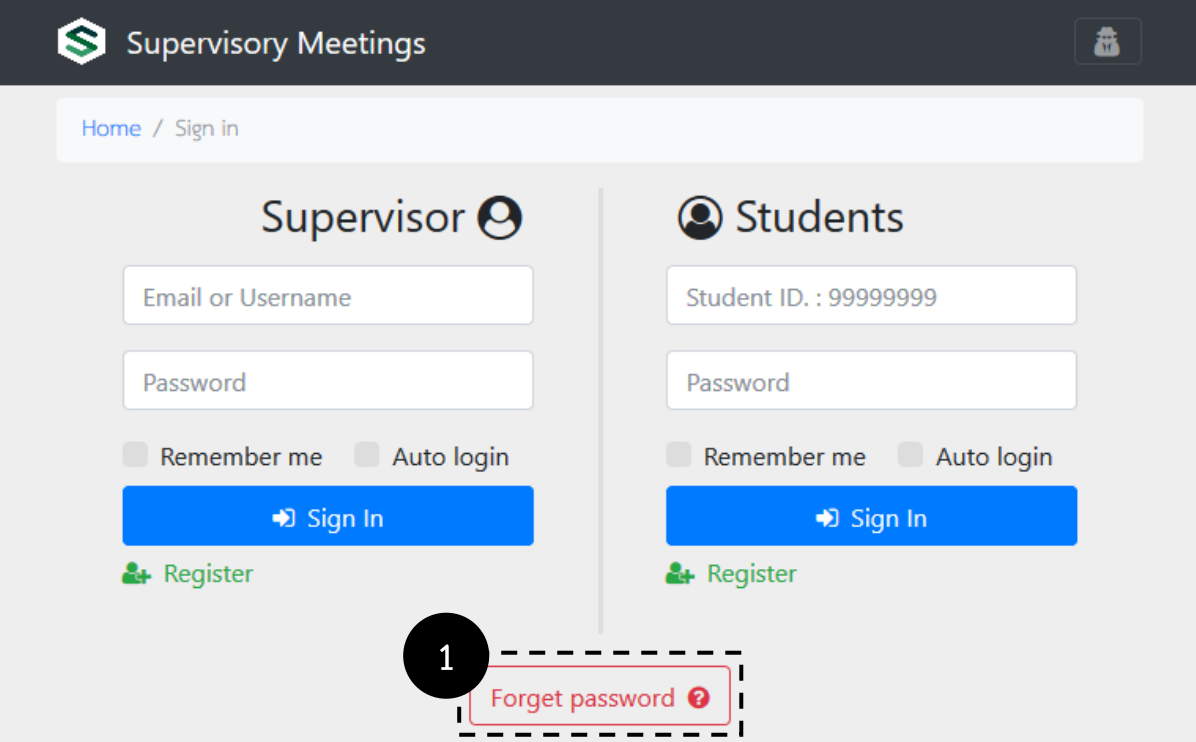

1. กดที่ปุ่ม Forget password

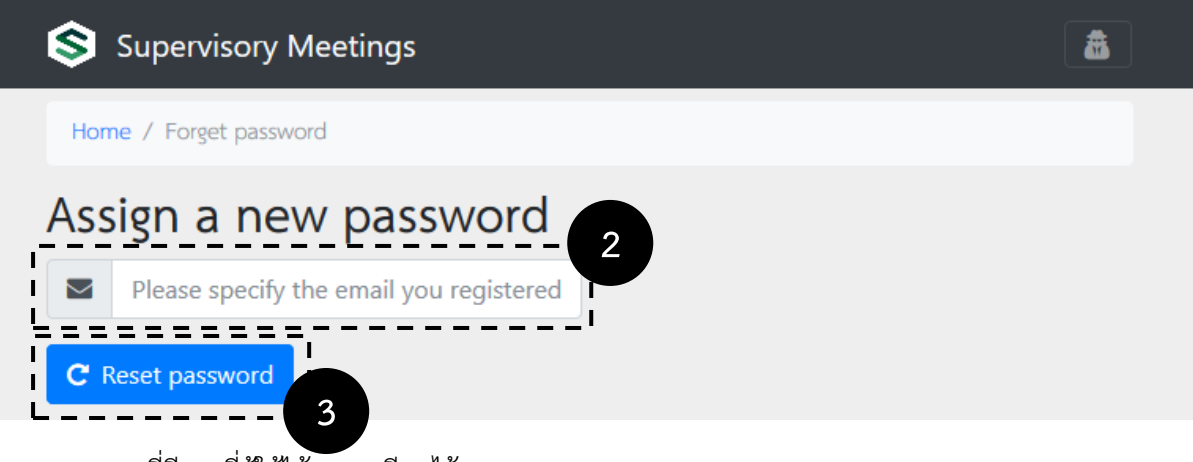

- 2. กรอกที่อีเมลที่ผู้ใช้ได้ลงทะเบียนไว้
- 3. กดปุ่ม "Reset password" ระบบจะส่งอีเมลเพื่อรีเซ็ตรหัสผ่านไปยังเมลที่ท่านลงทะเบียนไว้

#### **ขั้นตอนการรีเซตรหัสผ่าน (ต่อ)**

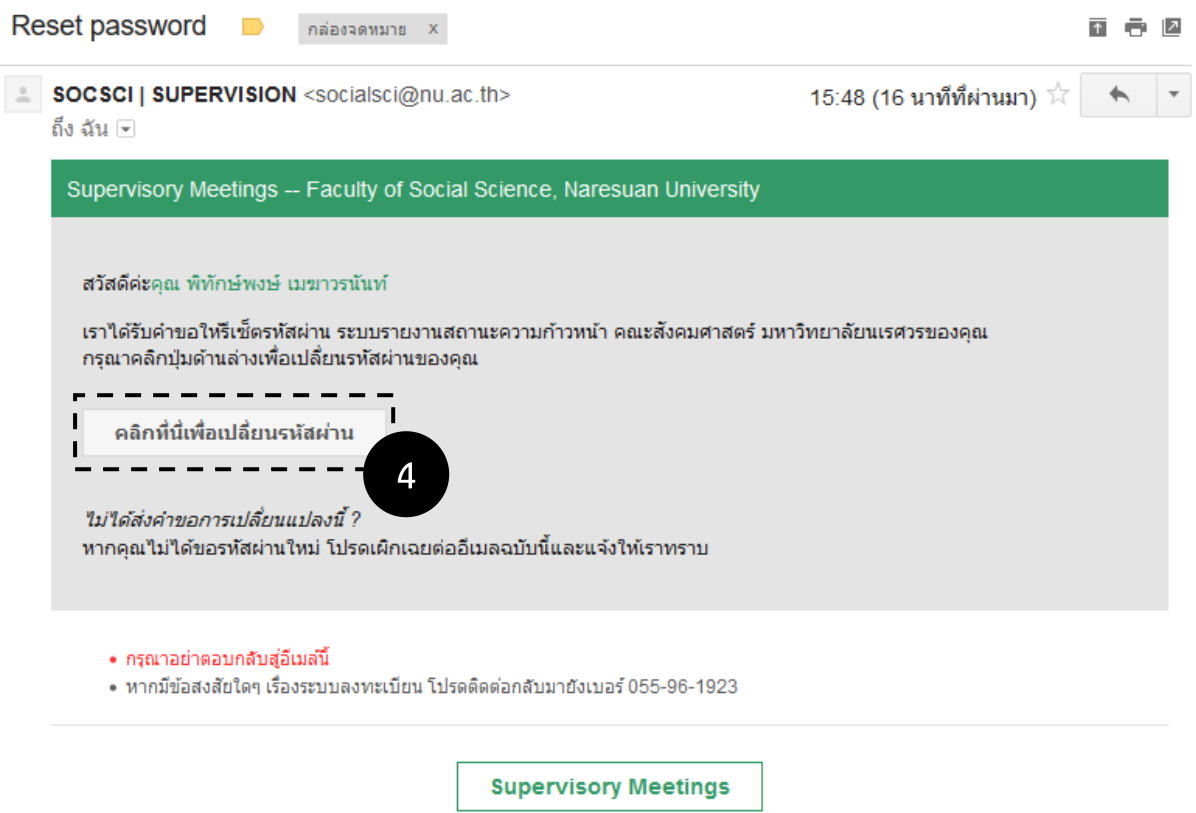

- 4. ในอีเมลให้ท่านกดที่ "คลิกที่นี่เพื่อเปลี่ยนรหัสผ่าน" เพื่อดำเนินการเปลี่ยนรหัสผ่านในขั้นตอนต่อไป
	- \* หมายเหตุถ้าไม่ได้รับอีเมล โปรดตรวจสอบที่กล่องจดหมายขยะ (Junk Mail)

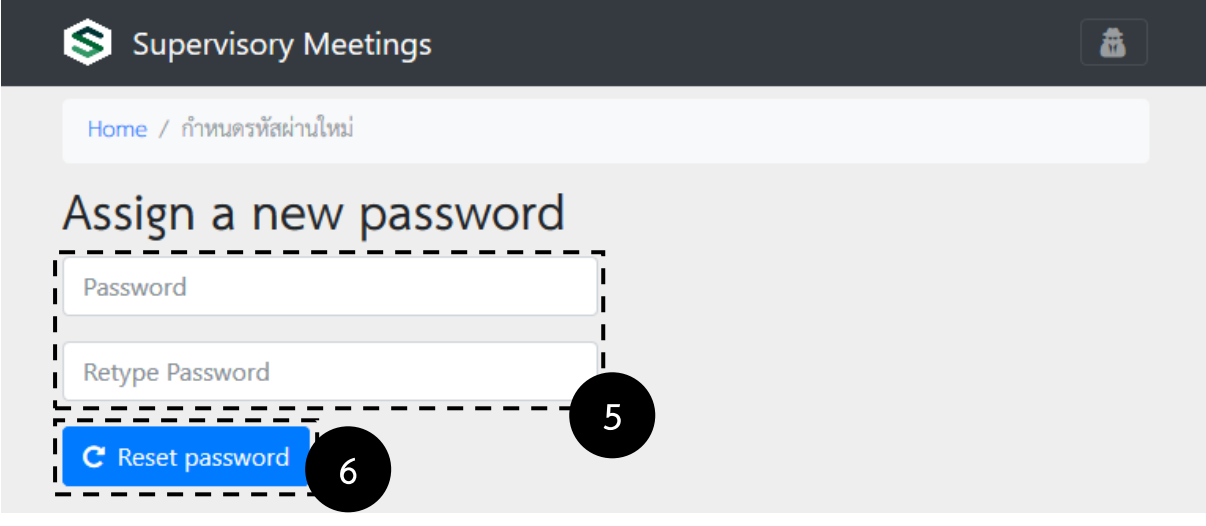

- 5. ให้ท่านตั้งรหัสผ่านใหม่และยืนยันรหัสผ่านอีกครั้ง
- 6. กด "Reset password" เสร็จสิ้นขั้นตอนการรีเซตรหัสผ่าน

#### <span id="page-7-0"></span>**3. ส่วนประกอบต่างๆ ในหน้าหลัก**

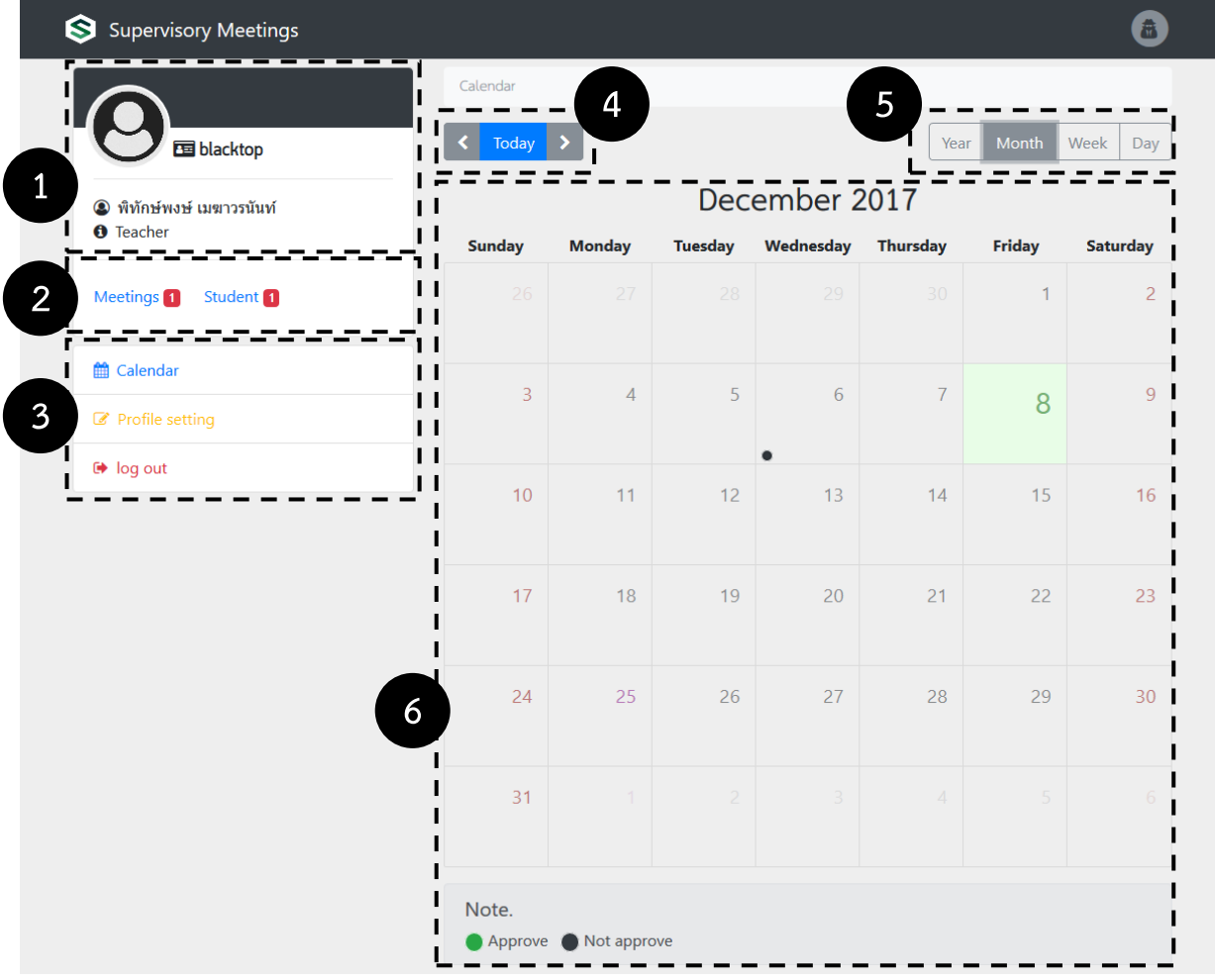

- 1. ส่วนแสดงภาพประจำตัว ชื่อบัญชี ชื่อ-สกุล และประเภทของผู้ใช้
- 2. ส่วนแสดงจำนวนการประชุมทั้งหมด และแสดงจำนวนนิสิตทั้งหมดที่อยู่ในรายการประชุมทั้งหมด
- 3. เมนูหลัก
- 4. เมนูสำหรับเลื่อนรายการแสดงผลปฏิทิน
- 5. เมนูสำหรับเลือกการแสดงปฏิทินในรูปแบบ ปี เดือน สัปดาห์ และรายวัน
- 6. ส่วนแสดงผลรายการตามการเลือกรูปแบบการแสดงผล (ข้อ 5)

## <span id="page-8-0"></span>**4. การรับรองบันทึกการประชุม**

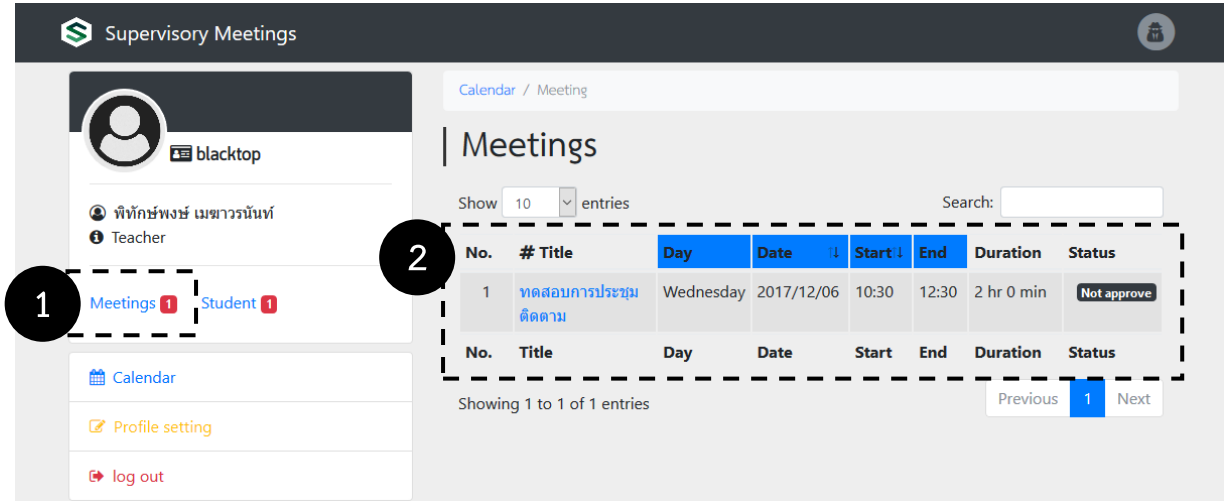

- 1. คลิกที่ "Meetings" ที่เมนูหลักด้านซ้าย เพื่อเรียกดูรายการบันทึกการประชุมทั้งหมด
- 2. ในตารางรายการการประชุม เลือกการประชุมที่ต้องการรับรองโดยคลิกที่ชื่อการประชุมนั้น (สังเกตุ รายการที่ยังไม่ได้รับการรับรองโดยดูที่ช่อง Status จะมีสถานะ Not approve แสดงอยู่)

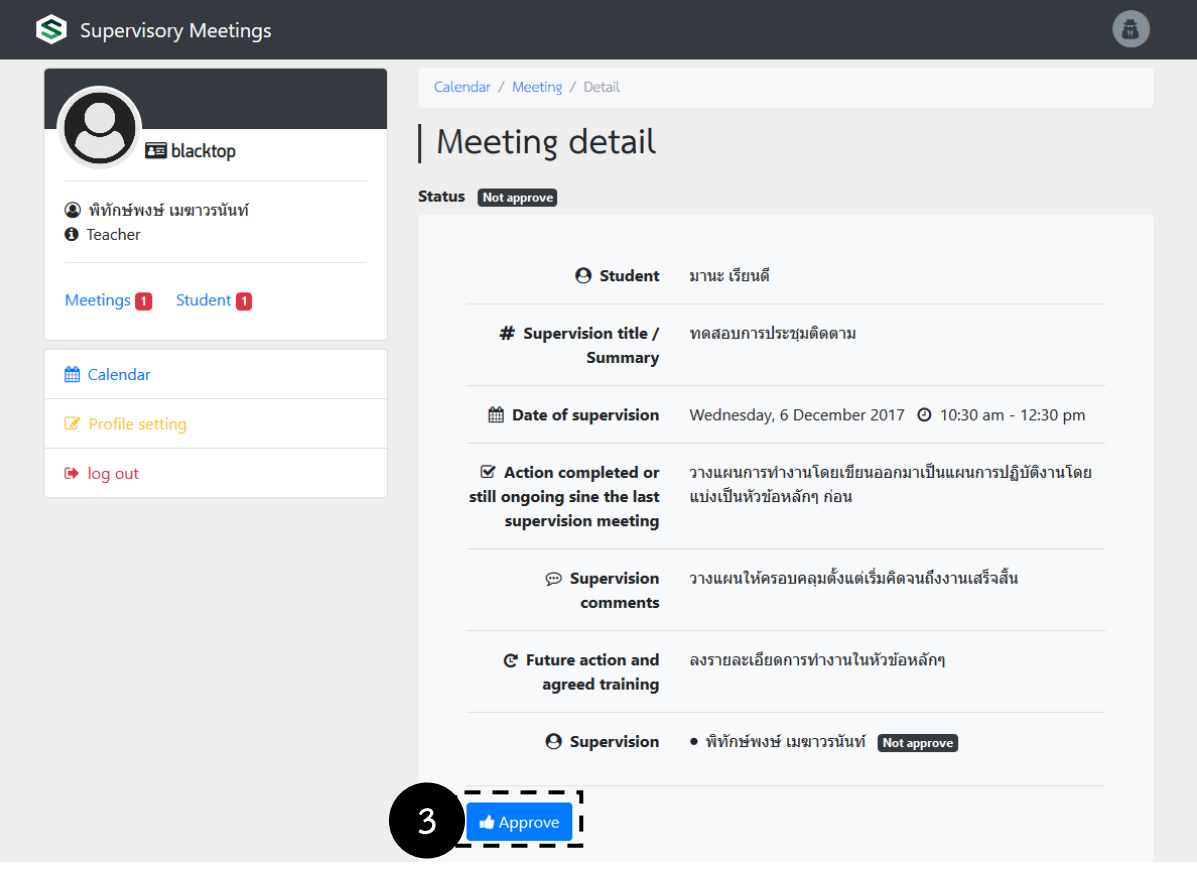

3. หน้าแสดงรายละเอียด คลิกที่ "Approve" เพื่อรับรองบันทึกการประชุม

# <span id="page-9-0"></span>**5. การตั้งค่าบัญชีผู้ใช้**

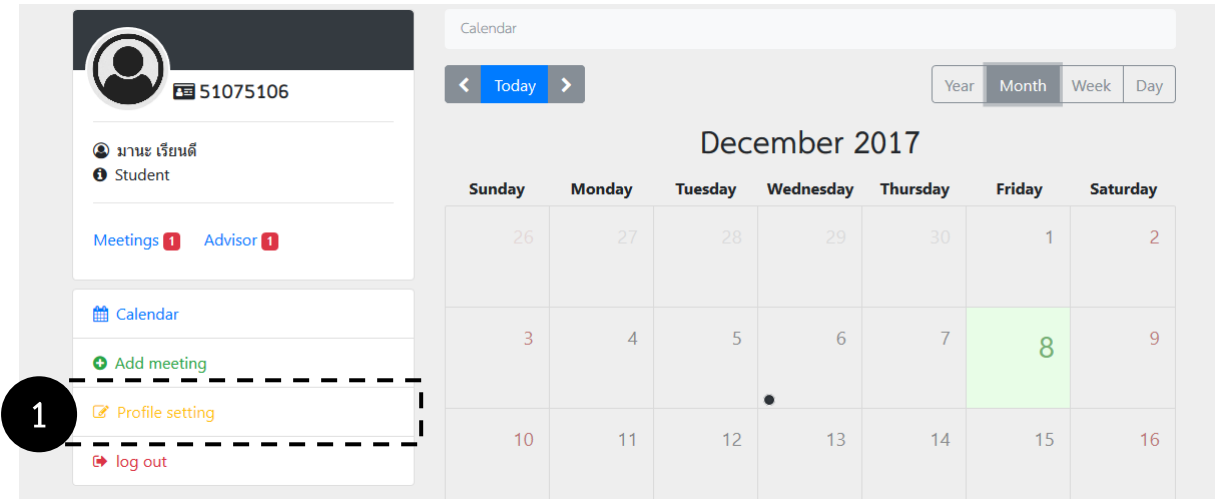

1. ที่เมนูหลักคลิกที่ "Profile setting"

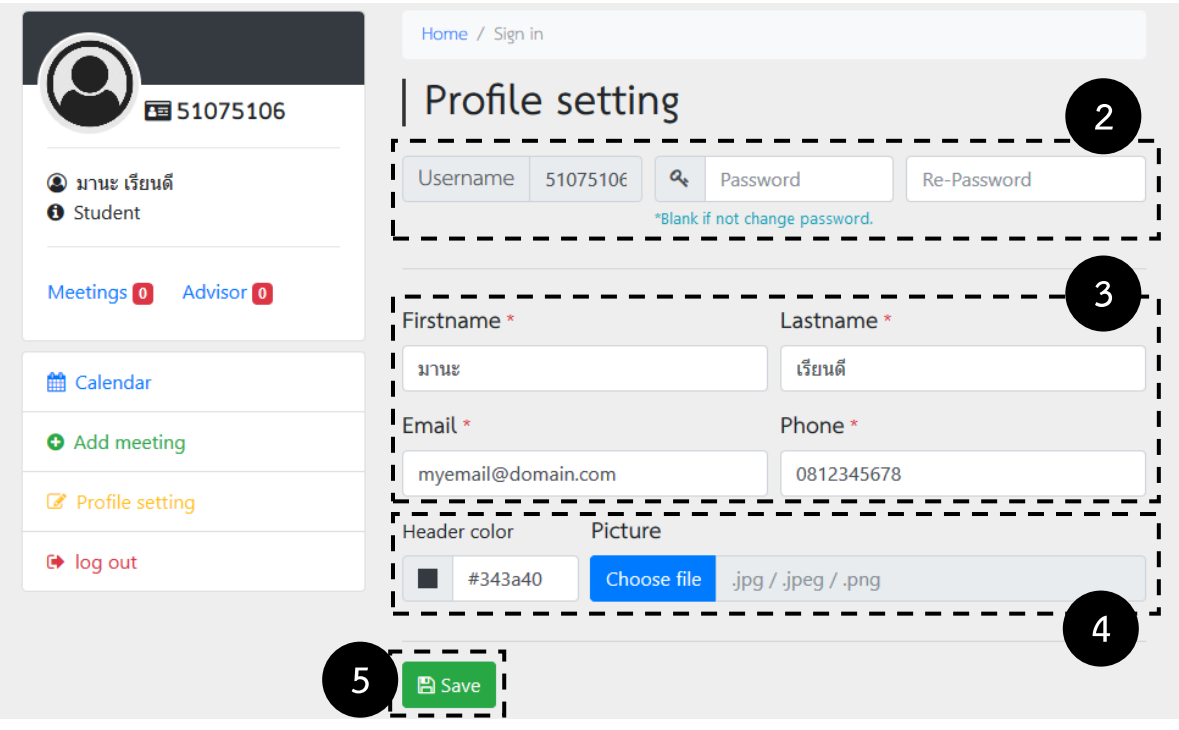

- 2. ชื่อบัญชีไม่สามารถเปลี่ยนแปลงได้ และผู้ใช้สามารถเปลี่ยนรหัสผ่านได้หรือเว้นว่างไว้ถ้าไม่ต้องการ เปลี่ยนแปลง
- 3. รายละเอียดบัญชีผู้ใช้ท่านสามารถเปลี่ยนแปลงได้
- 4. ท่านสามารถเปลี่ยนสีบริเวณหัวของเมนูหลัก (ด้านซ้าย) ได้ และสามารถเปลี่ยนรูปประจำตัวได้
- 5. คลิกที่ "Save" เสร็จสิ้นการตั้งค่าบัญชีผู้ใช้